## 「インサツチュウクリーニング」の設定方法

プリントヘッドを「高い」に設定したときや静電気が起きやすいメディアのとき、気温が低いときなどは、プリントヘッド表面にインクが 滞留し、印刷表面にインクが飛び散る場合があります。

このような場合は以下のように設定して印刷中にプリントヘッドのクリーニングを自動的に行って取り除くことができます。

なお、印刷表面にインクが飛び散る症状の他の原因として「プリントヘッドの周りについているインクの塊り」が原因となる 場合があります。このような場合はクリーニングキットを使用してプリントヘッドの周りをクリーニングしてください。

1) [MENU]キーを押して[↓]キーを何度か押して「サブメニュー」を表示させます。

 $\blacksquare$  Roland

- 2) [→]キーを押してサブメニューに入ります。 次に[↓]キーを何度か押して「インサツチュウクリーニング」を表示させます。
- 3) [→]キーを押すと「インサツチュウクリーニング」の設定画面が表示されます。

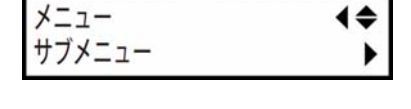

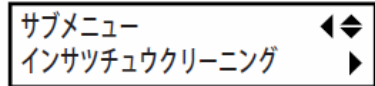

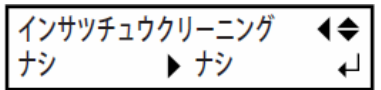

4) [↑]キーを押すとパネル表示右側の設定値が「ナシ」⇒「ページ」⇒「10フン」・・・「990フン」と切り替わります。 逆に設定を戻す場合は [↓]キーを押します。

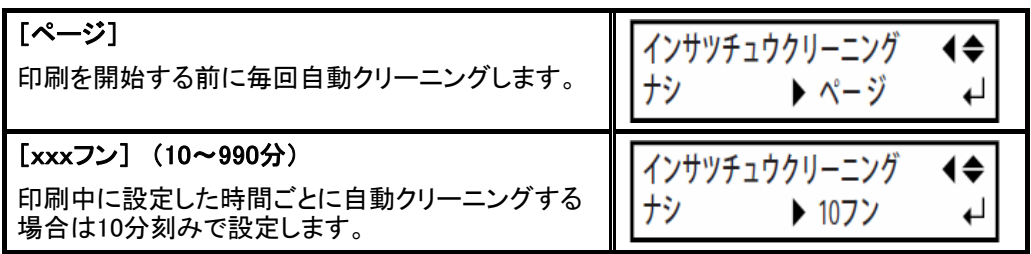

5) [ENTER]キーを押すと、下図のように画面が切り替わり設定完了です。

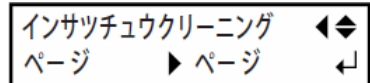

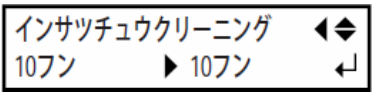

⑤ [MENU]キーを押して、次に[←]キーを押すと元の画面に戻ります。

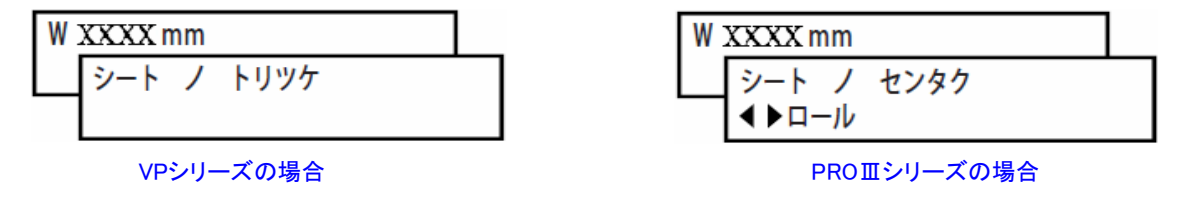

## 【この機能を使用する場合の注意点】

・この機能を使用した場合「ページ 」または「10 ~ 990 フン」を選択したときは印刷時間が長くなります。

 ・印刷中に自動クリーニングにするように設定した場合はクリーニング動作によって印刷が一時停止するため、 色がむらになることがあります